HP Scanjet G4000 series

**Uporabniški priročnik**

# **Kazalo**

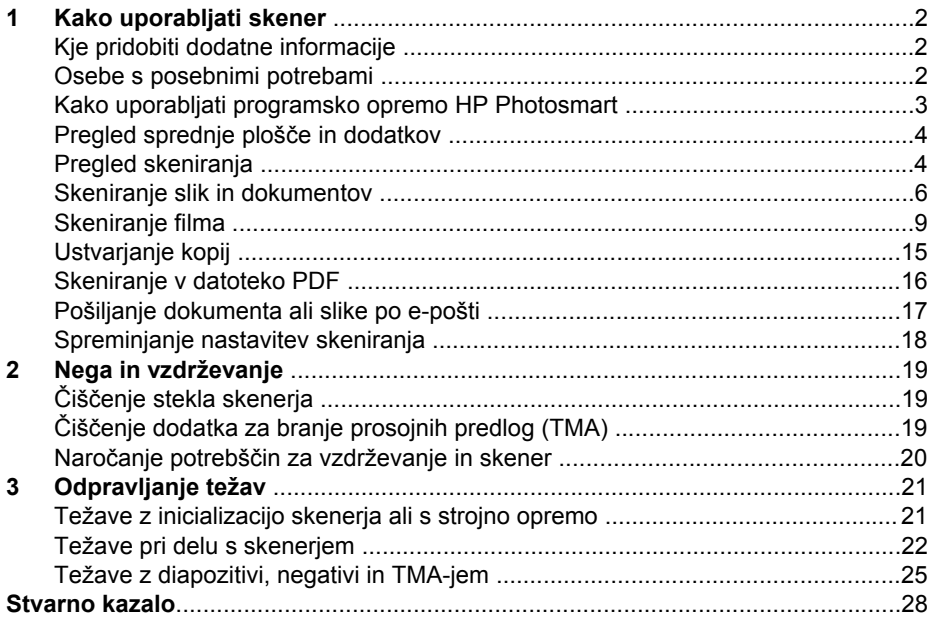

# <span id="page-3-0"></span>**1 Kako uporabljati skener**

Ta priročnik opisuje, kako uporabljati foto skenerje HP Scanjet G4000 series in njihove dodatke.

Ta odsek predstavlja pregled skenerja in informacije o tem, kako ga uporabljati.

- Kje pridobiti dodatne informacije
- Osebe s posebnimi potrebami
- [Kako uporabljati programsko opremo HP Photosmart](#page-4-0)
- [Pregled sprednje ploš](#page-5-0)če in dodatkov
- [Pregled skeniranja](#page-5-0)
- [Skeniranje slik in dokumentov](#page-7-0)
- [Skeniranje filma](#page-10-0)
- [Ustvarjanje kopij](#page-16-0)
- [Skeniranje v datoteko PDF](#page-17-0)
- [Pošiljanje dokumenta ali slike po e-pošti](#page-18-0)
- [Spreminjanje nastavitev skeniranja](#page-19-0)

# **Kje pridobiti dodatne informacije**

Za spletno različico Uporabniškega priročnika za skener kliknite **Start**, izberite **Programi** ali **Vsi programi**, nato **HP**, **Scanjet**, **G4000 series** in kliknite **User Guide** (Uporabniški priročnik).

Dodatne informacije o uporabi tega izdelka vam nudi HP Solution Center (Center rešitev HP). Če ste namestili skenerju priloženo programsko opremo HP Photosmart, dvokliknite ikono **HP Solution Cente (Center rešitev HP)** na namizju in kliknite **Help and Support (Pomoč in podpora)**. V odseku **Documentation (Dokumentacija)** kliknite **Product Help (Pomoč za izdelek)**.

# **Osebe s posebnimi potrebami**

Ta odsek opisuje možnosti za osebe s posebnimi potrebami, ki so na voljo na tem skenerju.

- [Dostop do uporabniškega priro](#page-4-0)čnika z bralnikom zaslona
- [Button Disable Utility \(Orodje za onemogo](#page-4-0)čanje gumbov)

## <span id="page-4-0"></span>**Dostop do uporabniškega priročnika z bralnikom zaslona**

Na CD-ju s programsko opremo je na voljo spletna različica Pomoči Uporabniškega priročnika. Obliko zapisa lahko uporabljate za večino bralnikov zaslona. Za dostop do priročnika na CD-ju storite naslednje:

1. Vstavite skenerju priloženi HP-jev CD v pogon CD-ROM računalnika. Počakajte, da se prikaže pogovorno okno za namestitev.

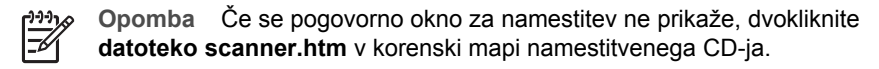

- 2. Kliknite **View or print guides (Ogled ali tiskanje priročnikov)**. Prikaže se seznam jezikov.
- 3. Kliknite želeni jezik. Prikaže se seznam priročnikov.
- 4. Kliknite **Onscreen User Guide (Uporabniški priročnik na zaslonu)**.

#### **Button Disable Utility (Orodje za onemogočanje gumbov)**

S funkcijo Button Disable Utility (Orodje za onemogočanje gumbov) lahko preprečite, da bi gumbe pomotoma pritisnili. Isto orodje lahko uporabite za ponovno omogočenje gumbov.

Za uporabo funkcije Button Disable Utility (Orodje za onemogočanje gumbov) sledite naslednjim korakom:

- 1. Na trdem disku pojdite na C:\Program Files\Common Files\Hewlett-Packard \Scanjet\G4000\.
- 2. Dvokliknite **hpbdu.exe**. Prikaže se pogovorno okno HP Button Disable Utility (Orodje za onemogočanje gumbov HP).
- 3. Izberite skener in kliknite **Enable Buttons (Omogoči gumbe)** ali **Disable Buttons (Onemogoči gumbe)**.

# **Kako uporabljati programsko opremo HP Photosmart**

Ko namestite programsko opremo HP Photosmart, se na namizje dodata dve ikoni. S tema ikonama odprete programe za skeniranje in urejanje skeniranih dokumentov.

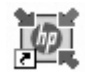

HP Solution Center (Center rešitev HP) je program, s katerim lahko začnete skenirati slike in dokumente. HP Solution Center (Center rešitev HP) uporabite za naslednje:

- izvajate funkcije skeniranja in kopiranja
- dostopate do pomoči in informacij o odpravljanju težav
- dostopate do programske opreme HP Photosmart za urejanje skeniranih dokumentov
- spreminjate nastavitve in možnosti

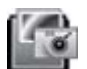

HP Photosmart je program za prirejanje, tiskanje, arhiviranje in skupno rabo skeniranih slik. Do programske opreme HP

Photosmart lahko dostopite z ikono na zaslonu ali preko HP Solution Center (Center rešitev HP).

#### <span id="page-5-0"></span>Za začetek skeniranja:

Dvokliknite ikono **HP Solution Center (Center rešitev HP)** na namizju, kliknite jeziček za skener in nato opravilo, ki ga želite izvesti.

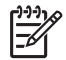

**Opomba** Če ikone **HP Solution Center (Center rešitev HP)** ni na voljo na namizju, kliknite **Start**, pokažite na **Programi** ali **Vsi programi**, pokažite na **HP** in kliknite **HP Solution Center (Center rešitev HP)**.

# **Pregled sprednje plošče in dodatkov**

Ta odsek predstavlja pregled sprednje plošče skenerja in dodatka za branje prosojnih predlog (TMA).

- Gumbi na sprednji plošči
- Dodatek za branje prosojnih predlog (TMA)

#### **Gumbi na sprednji plošči**

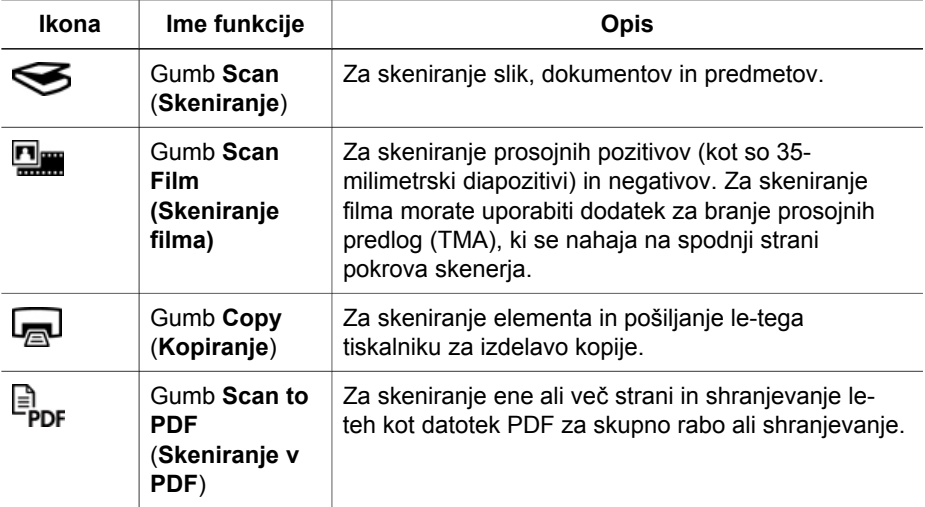

#### **Dodatek za branje prosojnih predlog (TMA)**

Dodatek za branje prosojnih predlog (TMA) lahko uporabljate za skeniranje 35 milimetrskih diapozitivov ali negativov. S HP Scanjet G4050 TMA lahko skenirate tudi filme srednjega in velikega formata. Za več informacij o TMA-ju si oglejte [Skeniranje](#page-10-0) [filma](#page-10-0).

# **Pregled skeniranja**

Začnite skenirati na enega od naslednjih načinov:

[Kakovost slike \(6-barvno skeniranje\) proti hitrost](#page-6-0)

- <span id="page-6-0"></span>● Skeniranje z gumbi na sprednji plošči skenerja
- Skeniranje iz HP Solution Center (Center rešitev HP)
- [Skeniranje z drugimi programi](#page-7-0)
- [Predogled skenirane slike](#page-7-0)

#### **Kakovost slike (6-barvno skeniranje) proti hitrost**

Pri skeniranju slik s skenerji HP Scanjet G4000 series lahko konfigurirate nastavitve skeniranja za hitro skeniranje ali višjo kakovost izpisa. Če boste izkoristili višjo kakovost izpisa tega izdelka tako, da boste uporabili možnost optimalne barvne natančnosti, bo skeniranje počasnejše.

Skenerji HP Scanjet G4000 series vključujejo funkcijo 6-barvnega skeniranja. Ta tehnologija omogoča skenerju zaznati širši barvni spekter. Rezultat so bolj pristne fotografske reprodukcije z večjo barvno natančnostjo. 6-barvno pomeni količino informacij, zbranih za vsako slikovno piko med skeniranjem, in ne število barv izpisa.

**Nasvet** Nastavitve višje kakovosti skeniranja najprej preizkusite na manjšem

−  $\sqrt{\}$  številu slik, še posebej če uporabljate TMA modela HP Scanjet G4050. Pri tem boste dobili občutek za hitrosti skeniranja in jo boste lahko ocenili pri skeniranju večjih sklopov slik.

Kakovost in hitrost lahko dosežete na naslednji način:

- 1. Odprite HP Solution Center (Center rešitev HP) in izberite napravo.
- 2. Kliknite **Settings** (Nastavitve).
- 3. Izberite **Scan Settings** (Nastavitve skeniranja).
- 4. Kliknite **Scan Preferences** (Možnosti skeniranja).
- 5. Kliknite **Quality vs. Speed** (Kakovost proti hitrosti).

Za več informacij o nastavitvah hitrosti in kakovosti kliknite **Help** (Pomoč) v pogovornem oknu **Quality vs. Speed** (Kakovost proti hitrosti).

#### **Skeniranje z gumbi na sprednji plošči skenerja**

Gumbe na sprednji plošči skenerja uporabite za osnovne funkcije skeniranja, na primer za skeniranje slik in dokumentov. Navodila za uporabo gumbov na sprednji plošči lahko najdete v tem priročniku.

Za več informacij o uporabi gumbov na sprednji plošči si oglejte naslednje teme:

- [Pregled sprednje ploš](#page-5-0)če in dodatkov
- Skeniranie filma
- [Skeniranje slik in dokumentov](#page-7-0)
- [Ustvarjanje kopij](#page-16-0)
- [Skeniranje v datoteko PDF](#page-17-0)

#### **Skeniranje iz HP Solution Center (Center rešitev HP)**

Skenirajte v programu HP Solution Center (Center rešitev HP), ko želite večji nadzor med postopkom skeniranja, na primer za predogled slike pred skeniranjem, ko želite uporabiti naprednejše funkcije ali spremeniti nastavitve skeniranja.

<span id="page-7-0"></span>Zagon HP Solution Center (Center rešitev HP):

- 1. Naredite nekaj od tega:
	- a. Na namizju operacijskega sistema Windows kliknite ikono **HP Solution Center (Center rešitev HP)**.
	- b. V opravilni vrstici kliknite **Start**, pokažite na **Programi** ali **Vsi programi**, pokažite na **HP** in kliknite **HP Solution Center (Center rešitev HP)**.
- 2. Če ste namestili več naprav HP, kliknite jeziček za skener. HP Solution Center (Center rešitev HP) prikazuje samo funkcije, nastavitve in možnosti podpore, ki so primerne za izbrano napravo HP.

### **Skeniranje z drugimi programi**

Sliko lahko skenirate neposredno v enega izmed vaših programov, če je ta združljiv s standardom TWAIN. Običajno je program združljiv, če ima možnost menija **Acquire (Pridobi)**, **Scan (Skeniraj)** ali **Import New Object (Uvozi nov predmet)**. Če niste prepričani, ali je program združljiv ali kaj je ustrezna možnost, si oglejte dokumentacijo tega programa.

### **Predogled skenirane slike**

Za predhoden ogled skenirane slike začnite skenirati v programski opremi HP Solution Center (Center rešitev HP) ali kliknite **Show Preview** (Pokaži predogled) v pogovornem oknu **What are you scanning?** (Kaj skenirate?).

Za spremembo nastavitev gumbov za skener, tako da vas programska oprema vpraša, ali si želite predhodno ogledati sliko ali dokument, si oglejte [Spreminjanje](#page-19-0) [nastavitev skeniranja](#page-19-0).

# **Skeniranje slik in dokumentov**

Za hitro skeniranje slik in dokumentov uporabite gumb **Scan** (Skeniranje).

- Izbira vrste izvirnika dokument ali slika
- Skeniranje slik
- [Skeniranje ve](#page-8-0)č slik naenkrat
- [Skeniranje dokumentov](#page-9-0)

#### **Izbira vrste izvirnika – dokument ali slika**

Na voljo sta dve možnosti za vrsto izvirnika: **Document (Dokument)** ali **Picture (Slika)**. Skener optimizira nastavitve glede na vašo izbiro. Če želite ugotoviti, katera vrsta izvirnika vam najbolj ustreza, sledite naslednjim smernicam.

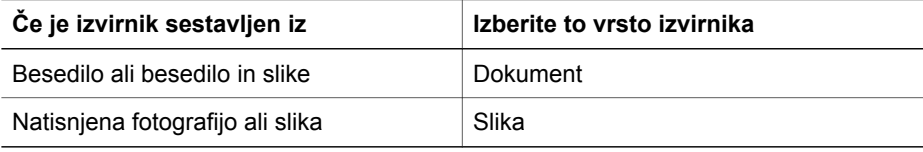

#### **Skeniranje slik**

Za skeniranje fotografij in slik uporabite gumb **Scan** (S).

<span id="page-8-0"></span>Za skeniranje diapozitivov ali negativov si oglejte [Skeniranje filma.](#page-10-0)

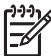

**Opomba** Za predogled skeniranih dokumentov pred pošiljanjem na želeno mesto izberite **Show Preview** (Pokaži predogled) v pogovornem oknu **What are you scanning?** (Kaj skenirate?). Oglejte si tudi [Predogled skenirane slike](#page-7-0).

1. Izvirnik položite na steklo skenerja z licem navzdol, kot je prikazano z referenčno oznako, in zaprite pokrov.

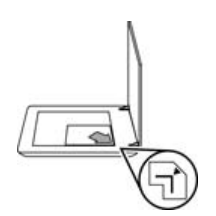

- 2. Pritisnite gumb  $Scan$  ( $\lessgtr$ ). Pojavi se pogovorno okno **What are you scanning?** (Kaj skenirate?).
- 3. Pod naslovom **What are you scanning? (Kaj skenirate?)** kliknite **Picture (Slika)**.
- 4. Izberite **Scan originals from glass (Skeniraj izvirnik na steklu)**.
- 5. Kliknite **Scan (Skeniranje)**.
- 6. Ko končate skeniranje, postavite element na steklo skenerja in kliknite **Scan (Skeniranje)**, če želite skenirati še kakšno sliko, ali pa kliknite **Done (Dokončaj)**. Programska oprema shrani skenirani dokument v podmapo v mapi **My Scans (Moje skeniranje)**. Podmapa je poimenovana s tekočim letom in mesecem. Skenirana slika se privzeto pošlje tudi v programsko opremo HP Photosmart.

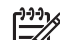

**Opomba** Če je bila izbrana možnost **Show Preview (Pokaži predogled)**, morate za začetek skeniranja na zaslonu s predogledom klikniti gumb **Accept (Sprejmi)**. Ob pozivu kliknite **Yes (Da)**, če želite skenirati dodatne slike, ali pa kliknite **No (Ne)**, če želite skenirane slike poslati na določeno mesto.

**Nasvet** Programska oprema HP za skeniranje lahko samodejno popravi slike in obnovi obledele barve na starih slikah. Če želite vklopiti ali izklopiti popravljanje slik, izberite možnost **Auto Correct Photos** (Samodejno popravi fotografije) v meniju **Basic** (Osnovno) programske opreme HP za skeniranje in izberite želene možnosti. Za uporabo te funkcije mora biti izbrana možnost **Show Preview** (Pokaži predogled).

#### **Skeniranje več slik naenkrat**

Na steklu lahko istočasno skenirate več slik.

Uredite slike za skeniranje na steklu skenerja HP. Za najboljše rezultate pustite vsaj 0,25 palca (6 mm) prostora med robovi slik. Nato sledite korakom za skeniranje slike. Za več informacij si oglejte [Skeniranje slik.](#page-7-0)

Za več informacij si oglejte jeziček **Index (Stvarno kazalo)** v Pomoči na zaslonu. Vtipkajte **multiple (več)** v polje za ključno besedo in na seznamu kliknite **multiple items, scan (več predmetov, skeniranje)**.

### <span id="page-9-0"></span>**Skeniranje dokumentov**

Za skeniranje dokumentov uporabite gumb **Scan** (S).

Skener skenira izvirni dokument na mesto, ki ga izberete v pogovornem oknu **HP Scanning** (Skeniranje HP).

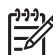

**Opomba** Za predogled skeniranih dokumentov pred pošiljanjem na želeno mesto izberite **Show Preview** (Pokaži predogled) v pogovornem oknu **What are you scanning?** (Kaj skenirate?) ali začnite skenirati v HP Solution Center (Center rešitev HP). Oglejte si tudi [Predogled skenirane slike](#page-7-0).

1. Položite izvirnik na steklo skenerja z licem navzdol, kot je prikazano z referenčno oznako.

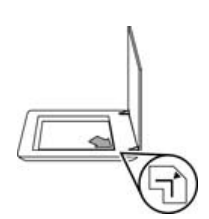

- 2. Pritisnite gumb **Scan** (S). Pojavi se pogovorno okno **What are you scanning?** (Kaj skenirate?).
- 3. Pod naslovom **What are you scanning?** (Kaj skenirate?) kliknite **Document** (Dokument) in izberite eno izmed naslednjih možnosti:
	- **Color** (Barva) To je privzeta nastavitev.
	- **Grayscale** (Sivina) Ta možnost zamenja katerikoli barvni izvirnik v sivinsko sliko in ustvari manjšo datoteko kot barvna različica.
	- **Black & White** (Črnobelo) To je najboljša možnost za skeniranje črnobelih slik, vendar ni primerna za barvne ali sivinske izvirnike, če želite ohraniti podrobnosti.
- 4. Kliknite **Scan (Skeniranje)**.
- 5. Ko končate s stranjo, na steklo postavite naslednjo stran in kliknite **Scan (Skeniranje)**, če želite skenirati drug dokument ali stran.
- 6. Ko ste končali z vsemi stranmi, kliknite **Done (Dokončaj)**. Ko kliknete **Done (Dokončaj)**, programska oprema pošlje skenirano datoteko na določeno mesto.
	-
- **Opomba** Če je bila izbrana možnost **Show Preview (Pokaži**
	- **predogled)**, morate za začetek skeniranja na zaslonu s predogledom klikniti gumb **Accept (Sprejmi)**. Ob pozivu kliknite **Yes (Da)**, če želite skenirati dodatne strani, ali pa kliknite **No (Ne)**, če želite skenirane strani poslati na določeno mesto.

# <span id="page-10-0"></span>**Skeniranje filma**

Ta razdelek vsebuje informacije o uporabi dodatka za branje prosojnih predlog (TMA) za skeniranje pozitivov, vključno z 35-milimetrskimi diapozitivi, in negativov.

Ta razdelek opisuje dva modela HP Scanjet G4000 series. Postopki niso enaki za vse modele. Prepričajte se, da sledite ustreznemu postopku za model.

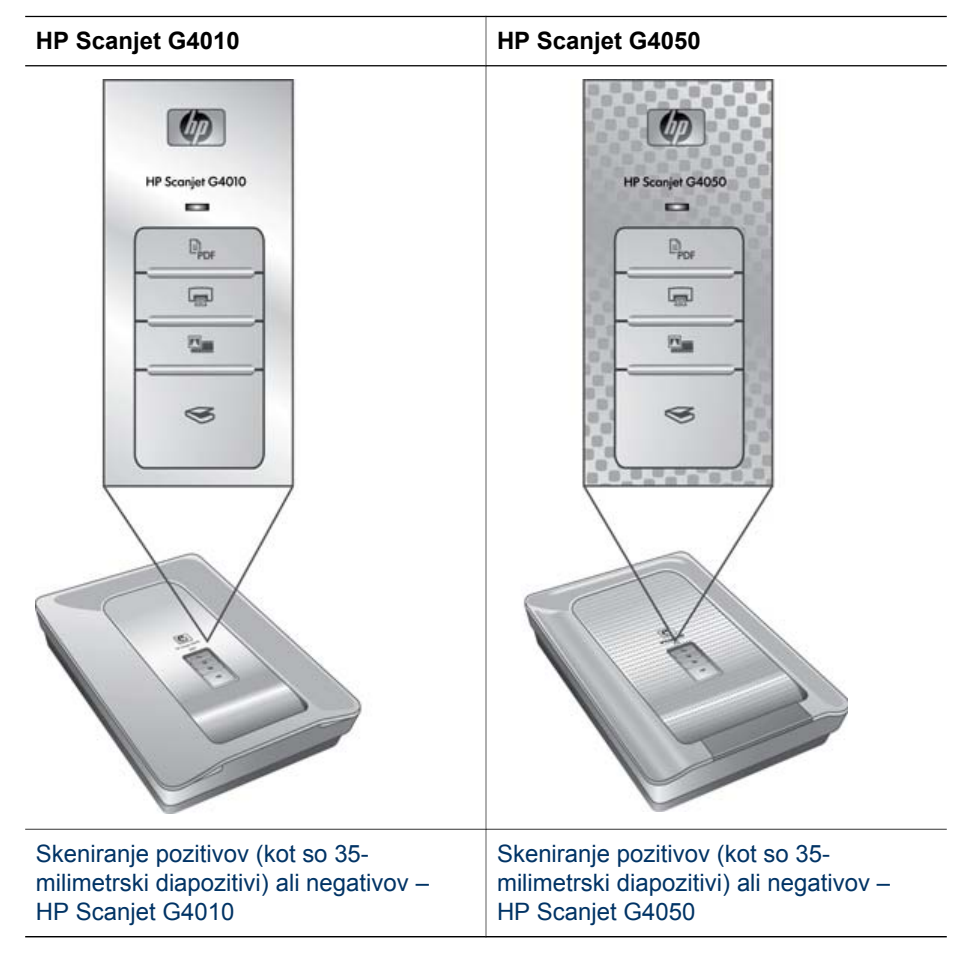

**Ugotavljanje modela** Številka modela je na pokrovu skenerja.

Za namige o skeniranju filma si oglejte [Namigi za skeniranje prosojnih elementov](#page-16-0).

#### **Skeniranje pozitivov (kot so 35-milimetrski diapozitivi) ali negativov – HP Scanjet G4010**

Dodatek za branje prosojnih predlog (TMA) pri tem modelu omogoča skeniranje do pet 35-milimetrskih diapozitivov naenkrat, odvisno od usmeritve, ali enega traku negativa.

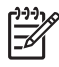

**Opomba** Preverite številko modela na pokrovu skenerja. Spodnji koraki so za HP Scanjet G4010. Če uporabljate HP Scanjet G4050, si oglejte [Skeniranje](#page-13-0) [pozitivov \(kot so 35-milimetrski diapozitivi\) ali negativov – HP Scanjet G4050.](#page-13-0)

1. Odprite pokrov skenerja in odstranite pokrov TMA-ja tako, da ga povlečete navzgor.

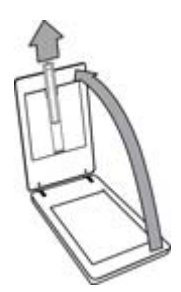

2. Z držala za diapozitive odstranite držalo za trak negativa.

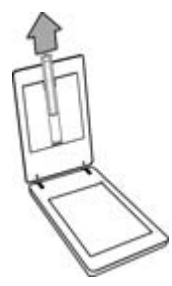

- 3. Za naložitev diapozitivov ali negativov storite nekaj od naslednje:
	- Če skenirate diapozitive, jih vstavite v držalo za diapozitive. Vstavite diapozitive z zgornjim delom navzgor in sprednjim delom proti vam. Diapozitivi morajo biti ravni in se ne smejo prekrivati.

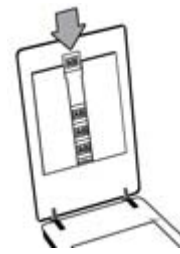

- Če skenirate negative, storite naslednje:
- a. Trak negativa z do šest sličic vstavite v držalo za trak negativa tako, da bleščečo stran negativa obrnete proti sebi. Negativi se hitro poškodujejo, zato se jih dotikajte samo na robovih.

Če je v držalu za trak negativa prostor, potisnite negative na dno držala in nanje pokrov TMA, da zapolni prazen prostor.

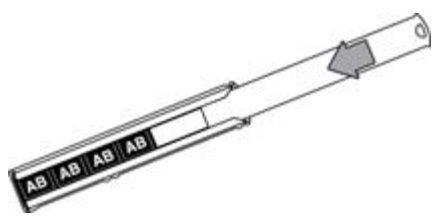

b. Vstavite držalo za trak negativa nazaj v držalo za diapozitive.

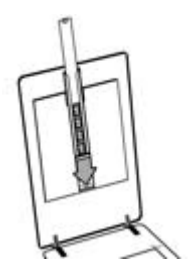

4. Zaprite pokrov skenerja.

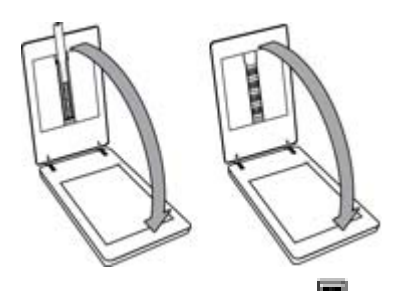

- 5.
	- Pritisnite gumb **Scan Film** (**Bulla**) na skenerju ali **Scan Film** (Skeniranje filma) v HP Solution Center (Center rešitev HP).
- 6. V pogovornem oknu **What are you scanning?** (Kaj skenirate?) izberite **Picture** (Slika).
- 7. Če skenirate diapozitive, izberite **Scan positives, including 35 mm slides,** using the TMA (Skeniranje pozitivov, vključno s 35-milimetrskimi diapozitivi, s TMA-jem). Če skenirate negative, izberite **Scan negatives using the Transparent Materials Adapter (TMA)** (Skeniranje negativov z uporabo dodatka za branje prosojnih predlog (TMA)). Za predogled skenirane slike izberite potrditveno polje **Show Preview** (Pokaži predogled) na zaslonu ali začnite skeniranje v HP Solution Center (Center rešitev HP).
- 8. Kliknite **Scan** (Skeniranje).
- <span id="page-13-0"></span>9. Za dokončanje skeniranja sledite navodilom na zaslonu. Skenirani dokument je poslan na privzeto mesto.
- 10. Po končanem skeniranju diapozitive odstranite. Za priročno shranjevanje namestite držalo za trak negativa nazaj v pokrov skenerja in nato ponovno namestite pokrov TMA-ja.

## **Skeniranje pozitivov (kot so 35-milimetrski diapozitivi) ali negativov – HP Scanjet G4050**

V pokrov skenerja je vgrajen dodatek za branje prosojnih predlog (TMA). Diapozitivi, negativi ter filmi srednjega in velikega formata imajo lastno posebno držalo za medije, imenovano "predloga". Predloge so pravokotni okvirji za optimalno namestitev medijev za skeniranje.

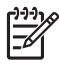

**Opomba** Preverite številko modela na pokrovu skenerja. Spodnji koraki so za HP Scanjet G4050. Če uporabljate HP Scanjet G4010, si oglejte [Skeniranje](#page-10-0) [pozitivov \(kot so 35-milimetrski diapozitivi\) ali negativov – HP Scanjet G4010.](#page-10-0)

1. Odprite pokrov skenerja in odstranite pokrov TMA-ja tako, da sprostite zapah in povlečete pokrov navzgor in proti sebi.

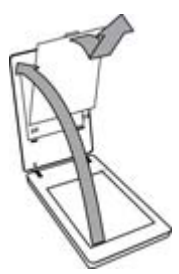

- 2. Diapozitive ali negative vstavite v ustrezno predlogo. Uporabite usmerjenost na ikonah predloge. Če skenirate diapozivite, na steklo skenerja najprej položite predlogo in šele nato naložite diapozitive.
	- Predlogo diapozitivov položite na steklo skenerja in vanjo naložite diapozitive. Pričnite s številko "1" in nadaljujte v številčnem zaporedju.

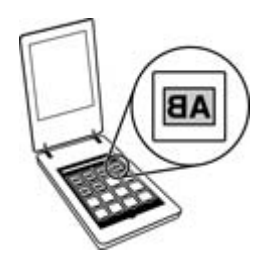

- Filmske trakove srednjega in velikega formata vstavite v predlogo za veliki format.
- 35-milimetrski trak negativa vstavite v predlogo za negative. Pričnite na vrhu in vrste zapolnite s trakovi negativov. Negativi se hitro poškodujejo, zato se jih dotikajte samo na robovih.

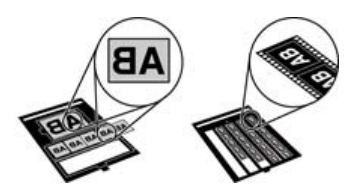

Če s TMA skenirate manj kot največje število negativov, prazna mesta prekrijte s priloženo zaščito pred svetlobo. To zagotavlja, da na skeniran dokument ne prodre dodatna svetloba.

3. Zaprite odprta vrata na predlogi.

4. Če skenirate negative, predlogo z negativi položite na steklo skenerja. Puščice na predlogi poravnajte s kotnimi oznakami postavka za skeniranje.

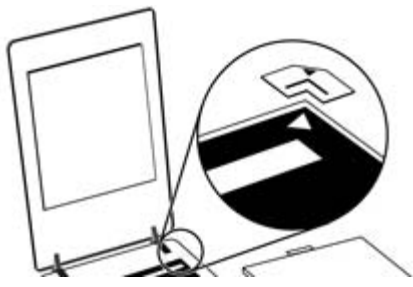

- 5. Zaprite pokrov skenerja.
- 6. Pritisnite gumb **Scan Film** (**Dee**) na skenerju ali **Scan Film** (Skeniranje filma) v HP Solution Center (Center rešitev HP).
- 7. V pogovornem oknu **What are you scanning?** (Kaj skenirate?) izberite **Picture** (Slika).
- 8. Če skenirate diapozitive, izberite **Scan positives, including 35 mm slides,** using the TMA (Skeniranje pozitivov, vključno s 35-milimetrskimi diapozitivi, s TMA-jem). Če skenirate negative, izberite **Scan negatives using the Transparent Materials Adapter (TMA)** (Skeniranje negativov z uporabo dodatka za branje prosojnih predlog (TMA)).

Za predogled skenirane slike izberite potrditveno polje **Show Preview** (Pokaži predogled) na zaslonu ali začnite skeniranje v HP Solution Center (Center rešitev HP).

- 9. Kliknite **Scan** (Skeniranje).
- 10. Za dokončanje skeniranja sledite navodilom na zaslonu. Skenirani dokument je poslan na mesto, ki ste ga izbrali v pogovornem oknu **What are you scanning?** (Kaj skenirate?).
- 11. Ko končate skeniranje, predlogo odstranite s stekla skenerja. Iz predloge odstranite medije.
- 12. Ponovno namestite pokrov TMA-ja tako, da kaveljčke vstavite v odprtine na pokrovu in zaprete zapah pokrova na vrhu.

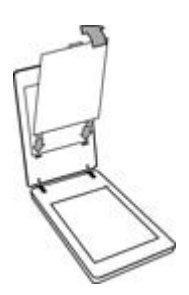

## <span id="page-16-0"></span>**Namigi za skeniranje prosojnih elementov**

- Če želite skenirati elemente, ki so večji, kot omogoča dodatek za branje prosojnih predlog (TMA) ali predloga, postavite prosojnico na steklo skenerja, na prosojnico položite list belega papirja in skenirajte kot je opisano v [Skeniranje slik.](#page-7-0)
- Pri skeniranju 35-milimetrskega diapozitiva ali negativa programska oprema skenerja sliko samodejno poveča na približno 10 cm x 15 cm (4 x 6 palcev). Negativi srednjega in velikega formata se tudi prilagodijo na veliko končno velikost. Če želite večjo ali manjšo končno sliko, za nastavitev končne velikosti uporabite orodje **Resize** (Spremeni velikost) v programski opremi skenerja. Skener bo element skeniral v izbrani velikosti in ustrezno prilagodil ločljivost skeniranja.
- Nastavitve skeniranja lahko konfigurirate za hitro skeniranje ali izpis višje kakovosti. Če boste izkoristili višjo kakovost izpisa tega izdelka tako, da boste uporabili možnost optimalne barvne natančnosti, bo skeniranje občutno počasnejše. Za več informacij si oglejte [Kakovost slike \(6-barvno skeniranje\) proti](#page-6-0) [hitrost.](#page-6-0)
- Pri kopiranju slik popolnoma odstranite robove, da zmanjšate vpliv odvečne svetlobe.

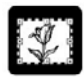

**Kopirana slika z diapozitiva**

# **Ustvarjanje kopij**

Če želite skenirati original in ga poslati v tiskalnik, uporabite gumb **Copy** ( ).

Gumb **Copy** (Kopiranje) je optimiziran za skeniranje in tiskanje dvojnika tistega, kar je na steklu skenerja. Če želite sliko spremeniti, npr. posvetliti ali potemniti, ali zgolj prilagoditi velikost, kliknite **Cancel** (Prekliči) v pogovornem oknu kopiranja. Dodajte nastavitve in dokončajte skeniranje. Če uporabljate programsko opremo HP Solution Center (Center rešitev HP), lahko kliknete tudi gumb **Make Copies** (Ustvarjanje kopij) in prilagodite nastavitve na zaslonu s predogledom.

- 1. Položite izvirnik na steklo skenerja z licem navzdol, kot je prikazano z referenčno oznako.
- 2. Pritisnite gumb **Copy** ( $\Box$ ). Kopija se natisne na privzetem tiskalniku.

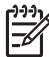

**Opomba** Za funkcijo kopiranja predogled slike ni na voljo.

# <span id="page-17-0"></span>**Skeniranje v datoteko PDF**

Za skeniranje dokumenta ali slike in shranjevanje kot datoteke PDF uporabite gumb **Scan to PDF**  $(\overline{\mathbb{F}}_{\text{PDF}})$ .

1. Položite izvirnik na steklo skenerja z licem navzdol, kot je prikazano z referenčno oznako.

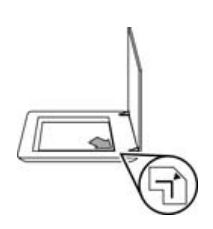

- <sup>2.</sup> Pritisnite gumb **Scan to PDF** ( $\frac{1}{2}$ <sub>DDE</sub>). Pojavi se pogovorno okno **What are you scanning?** (Kaj skenirate?).
- 3. Pod naslovom **What are you scanning? (Kaj skenirate?)** kliknite **Document (Dokument)** in izberite eno izmed naslednjih možnosti:
	- **Color** (Barva) To je privzeta nastavitev.
	- **Grayscale** (Sivina) Ta možnost zamenja katerikoli barvni izvirnik v sivinsko sliko in ustvari manjšo datoteko kot barvna različica.
	- **Black & White** (Črnobelo) To je najboljša možnost za skeniranje črnobelih slik, vendar ni primerna za barvne ali sivinske izvirnike, če želite ohraniti podrobnosti.
- 4. V spustnem oknu **Scan to** (Skeniraj v) izberite **Save to file** (Shrani v datoteko) ali izberite drugo možnost, kot je na primer **E-mail** (E-pošta). Preverite, ali je **PDF** izbran v spustnem oknu **File Type** (Vrsta datoteke). Za izbor mesta, kamor boste shranili datoteko, kliknite gumb **Save to file Save Options** (Shrani v datoteko Možnosti shranjevanja).
- 5. Kliknite **Scan (Skeniranje)**.
- 6. Ko končate s stranjo, na steklo postavite naslednjo stran in kliknite **Scan (Skeniranje)**, če želite skenirati drug dokument ali stran.
- 7. Ko ste končali z vsemi stranmi, kliknite **Done (Dokončaj)**. Ko kliknete **Done (Dokončaj)**, programska oprema pošlje skenirano datoteko na določeno mesto.

# <span id="page-18-0"></span>**Pošiljanje dokumenta ali slike po e-pošti**

Sledite naslednjim navodilom za skeniranje slik ali dokumentov s stekla skenerja in pošiljanje skeniranih dokumentov kot priloge v podprti e-poštni program.

1. Položite izvirnik na steklo skenerja z licem navzdol, kot je prikazano z referenčno oznako.

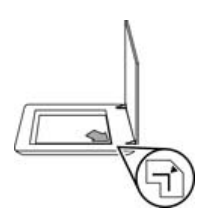

- 2. Pritisnite gumb **Scan** (S). Pojavi se pogovorno okno **What are you scanning?** (Kaj skenirate?).
- 3. Pod naslovom **What are you scanning? (Kaj skenirate?)** kliknite **Document (Dokument)** ali **Picture (Slika)** in izberite ustrezne možnosti za dokument ali sliko za skeniranje.
- 4. Na območju **Scan to (Skeniraj v)** izberite **E-mail (E-pošta)**.
- 5. Kliknite **Scan (Skeniranje)**.
- 6. Ko končate s prvo stranjo dokumenta ali sliko, položite drugo stran na steklo in kliknite **Scan (Skeniraj)**, da skenirate drugo stran dokumenta ali sliko.
- 7. Ko ste končali z vsemi stranmi, kliknite **Done (Dokončaj)**. Ko kliknete **Done (Končaj)**, programska oprema pošlje skenirano datoteko v privzeti e-poštni program.

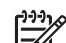

**Opomba** Če je bila izbrana možnost **Show Preview (Pokaži predogled)**, morate za začetek skeniranja na zaslonu s predogledom klikniti gumb **Accept (Sprejmi)**. Ob pozivu kliknite **Yes (Da)**, če želite skenirati dodatne strani, ali pa kliknite **No (Ne)**, če želite skenirane strani poslati na določeno mesto.

8. Uporabite privzeti e-poštni program, da dokončate in pošljete e-pošto s pripeto skenirano sliko. Za ogled skenirane slike pred pošiljanjem e-pošte dvokliknite priponko.

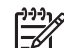

**Opomba** Za spremembo e-poštnega programa odprite programsko opremo HP Solution Center (Center rešitev HP) z ikono na namizju ali v meniju **Start**, kliknite jeziček za skener, gumb **Settings (Nastavitve)** in nato izberite **E-mail Settings (Nastavitve e-pošte)**. Prikaže se pogovorno okno **E-mail Settings (Nastavitve e-pošte)**. Izberite e-poštni program, ki ga želite uporabiti, in kliknite **OK (V redu)**.

# <span id="page-19-0"></span>**Spreminjanje nastavitev skeniranja**

V programski opremi HP Solution Center (Center rešitev HP) lahko spremenite številne nastavitve skeniranja, med drugim:

- Nastavitve gumbov na sprednji plošči skenerja
- Nastavitve gumbov za skeniranje v programski opremi HP Solution Center (Center rešitev HP)
- Možnosti skeniranja, kot je samodejna osvetlitev

Za ogled in spreminjanje nastavitev skeniranja odprite programsko opremo **HP Solution Center (Center rešitev HP)** in izberite jeziček naprave. Kliknite **Settings (Nastavitve)**, pokažite na **Scan Settings (Nastavitve skeniranja)** in nato izberite vrsto nastavitev za ogled ali spremembo. Za pomoč pri nastavitvah kliknite **Help (Pomoč)**.

# <span id="page-20-0"></span>**2 Nega in vzdrževanje**

Ta odsek vsebuje informacije o negi in vzdrževanju skenerja.

- Čiščenje stekla skenerja
- Čiščenje dodatka za branje prosojnih predlog (TMA)
- Naročanje potrebšč[in za vzdrževanje in skener](#page-21-0)

Občasno čiščenje skenerja pripomore k visokokakovostnemu skeniranju. Nega je odvisna od številnih dejavnikov, tudi od pogostosti uporabe in okolja. Redno čiščenje izvajajte po potrebi.

Vse potrebne postopke za negovanje in vzdrževanje skenerja si lahko ogledate v odseku Care and maintenance (Nega in vzdrževanje) v Pomoči na zaslonu. V programski opremi HP Solution Center (Center rešitev HP) kliknite **Help (Pomoč)** in nato izberite razdelek Pomoči za vaš model skenerja.

Redno čiščenje in vzdrževanje naj vključuje čiščenje stekla skenerja in dodatka za branje prosojnih predlog (TMA).

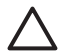

**Previdno** Na skener ne postavljajte predmetov z ostrimi robovi. Ti lahko poškodujejo skener. Preden postavite predmet na steklo skenerja, se prepričajte, da na predmetu ni mokrega lepila, korekturne tekočine ali drugih snovi, ki se lahko prenesejo na steklo.

# **Čiščenje stekla skenerja**

- 1. Iz skenerja izključite kabel USB in napajalni kabel.
- 2. Steklo očistite z mehko krpo brez nitk, ki ste jo poškropili z nežnim čistilom za steklo, in ga posušite s suho in mehko krpo brez nitk.

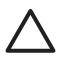

**Previdno** Uporabljajte samo čistilo za steklo. Izogibajte se abrazivnim snovem, acetonu, benzenu in ogljikovim tetrakloridom, ki lahko poškodujejo steklo skenerja. Izogibajte se tudi izopropilnemu alkoholu, ki lahko na steklu pusti črte.

Čistila za steklo ne razpršite neposredno na steklo. Če uporabite preveč čistila za steklo, lahko čistilo steče v robove in poškoduje skener.

3. Ko končate, na skener ponovno priključite kabel USB in napajalni kabel.

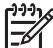

**Opomba** Za navodila za čiščenje notranje strani stekla skenerja obiščite [www.hp.com/support](http://www.hp.com/support).

# **Čiščenje dodatka za branje prosojnih predlog (TMA)**

TMA očistite s suho, mehko krpo. Po potrebi krpo na rahlo poškropite s čistilom za steklo in obrišite TMA.

# <span id="page-21-0"></span>**Naročanje potrebščin za vzdrževanje in skener**

Potrebščine za vzdrževanje lahko naročite na spletnem mestu za podporo za skener [www.hp.com/buy/parts](http://www.hp.com/buy/parts) ali pri lokalnem prodajalcu HP opreme.

# <span id="page-22-0"></span>**3 Odpravljanje težav**

Ta odsek vsebuje rešitve za običajne težave s skenerjem in dodatkom za branje prosojnih predlog (TMA).

- Težave z inicializacijo skenerja ali s strojno opremo
- [Težave pri delu s skenerjem](#page-23-0)
- [Težave z diapozitivi, negativi in TMA-jem](#page-26-0)

# **Težave z inicializacijo skenerja ali s strojno opremo**

Ta odsek vsebuje rešitve za težave pri inicializaciji in težave s strojno opremo.

- Ponastavljanje skenerja
- Preizkus strojne opreme skenerja
- [Skener ne deluje ve](#page-23-0)č pravilno
- [Dodatne informacije o odpravljanju težav](#page-23-0)

#### **Ponastavljanje skenerja**

Če se pri uporabi skenerja pojavi sporočilo o napaki "Scanner initialization failed" (Inicializacija skenerja ni uspela) ali "Scanner not found" (Skenerja ni mogoče najti), storite naslednje:

- 1. Zaprite program HP Photosmart, če je odprt.
- 2. Izključite kabel, ki povezuje skener z računalnikom.
- 3. Izklopite računalnik, počakajte 60 sekund in ga ponovno vklopite.
- 4. Znova priključite kabel, ki povezuje skener z računalnikom.
	- Preverite, ali je kabel USB pravilno priključen na zadnjo stran skenerja. Simbol na koncu kabla USB (priključka) mora biti obrnjen navzgor. Če je povezan pravilno, je priključek USB nekoliko ohlapen. Če ni povezan pravilno, pa je vtič USB priključen preveč tesno.
	- USB-kabel poskusite vključiti v druga USB-vrata na računalniku. Če je USBkabel vključen v vrata na sprednji strani računalnika, ga vključite v vrata na hrbtni strani računalnika.

#### **Preizkus strojne opreme skenerja**

Če menite, da ima skener težave s strojno opremo, preverite, ali so kabli trdno priključeni na skener, računalnik in elektično omrežje. Če so kabli pravilno priključeni, preverite, ali je skener vklopljen, in nato preizkusite skener po naslednjem postopku:

- 1. Iz skenerja izključite kabel USB in napajalni kabel.
- 2. Znova priključite kabel USB in napajalni kabel na skener.

Nosilec na skenerju se bo premaknil naprej in nazaj za približno 25 mm (1 palec) in zasvetila bo lučka.

Če se nosilec ne premakne in se lučka ne vklopi, je mogoče težava v strojni opremi skenerja. Oglejte si [Skener ne deluje ve](#page-23-0)č pravilno.

## <span id="page-23-0"></span>**Skener ne deluje več pravilno**

Če skener preneha skenirati, po vrstnem redu izvedite naslednje korake. Po vsakem koraku poskusite skenirati, da ugotovite, ali skener deluje. Če težava ni odpravljena, nadaljujte z naslednijm korakom.

- 1. Mogoče je izklopljen kateri od kablov. Preverite, ali sta kabel USB in napajalni kabel trdno priključena.
- 2. S pomočjo stikala izklopite skener, počakajte 60 sekund in ga nato ponovno vklopite.
- 3. Ponovno zaženite računalnik.
- 4. V računalniku je mogoče prišlo do neskladnosti programske opreme. Morda boste morali odstraniti in znova namestiti programsko opremo skenerja.
	- a. Kliknite **Start**, kliknite **Nastavitve** in nato **Nadzorna plošča** (v operacijskem sistemu Windows XP kliknite **Start** in **Nadzorna plošča)**.
	- b. Kliknite **Dodaj/odstrani programe** (v operacijskem sistemu Windows XP se ta možnost imenuje **Dodaj ali odstrani programe**) in izberite **HP Scanjet G4000** series.
	- c. Kliknite **Odstrani**.
	- d. Kliknite **Dodaj/odstrani programe** (v operacijskem sistemu Windows XP se ta možnost imenuje **Dodaj ali odstrani programe**) in izberite programsko opremo **HP Photosmart**.
	- e. Kliknite **Odstrani**.
- 5. Programsko opremo lahko ponovno namestite z uporabo skenerju priloženega CD-ja s programsko opremo HP Photosmart. Vmesnik za namestitev se samodejno zažene, ko vstavite CD. Izberite namestitev programske opreme **HP Photosmart**.

Če skener še vedno ne deluje, obiščite [www.hp.com/support](http://www.hp.com/support) ali se obrnite na HP-jevo podporo za uporabnike.

## **Dodatne informacije o odpravljanju težav**

Če imate nameščeno programsko opremo HP Photosmart, lahko uporabite Pomoč na zaslonu za reševanje drugih težav s skenerjem. Za dostop do Help (Pomoč) dvokliknite ikono **HP Solution Center** (HP Solution Center) na namizju in nato kliknite **Help and Support** (Pomoč in podpora). V odseku **Documentation** (Dokumentacija) kliknite **Product Help** (Pomoč za izdelek). Sistem pomoči ponuja informacije o strojni opremi foto skenerja HP Scanjet G4000 series in o programski opremi HP Photosmart in programski opremi HP za skeniranje. Oglejte si tudi **Scan troubleshooting** (Odpravljanje težav pri skeniranju) in splošni razdelek Pomoči **Troubleshooting and support** (Odpravljanje težav in podpora).

# **Težave pri delu s skenerjem**

- [Skener se no](#page-24-0)če vklopiti
- Skener ne zač[ne takoj skenirati](#page-24-0)
- [Gumbi ne delujejo](#page-24-0)
- [Težave pri skeniranju dokumentov ali besedila \(OCR\)](#page-25-0)
- [Skenirana slika je nejasna](#page-25-0)
- [Skener elemente skenira zelo po](#page-26-0)časi

● Očistiti morate steklo skeneria

#### <span id="page-24-0"></span>**Skener se noče vklopiti**

Če se skener ne vklopi, ko pritisnete gumbe na sprednji plošči skenerja, preverite naslednje morebitne težave:

- Skener je morda izključen. Preverite, ali je napajalni kabel priključen na skener in vir napajanja.
- Skener je morda izklopljen. Preverite, ali je stikalo za vklop skenerja v položaju On (Vklop).
- Preverite, ali je kabel TMA priključen na skener.

#### **Skener ne začne takoj skenirati**

Če skenerja nekaj časa niste uporabljali, se bo lučka skenerja morda morala pred začetkom skeniranja ogreti. Če se mora lučka ogreti, se bo skeniranje začelo nekaj trenutkov po zagonu programske opreme ali pritisku gumba na skenerju.

Če želite spremeniti nastavitev segrevanja žarnice, odprite HP Solution Center (Center rešitev HP) ter kliknite **Settings** (Nastavitve), **Scan Settings** (Nastavitve skeniranja) in nato **Scan Preferences** (Možnosti skeniranja).

#### **Gumbi ne delujejo**

Po vsakem koraku poskusite skenirati, da ugotovite, ali gumbi delujejo. Če ne delujejo, nadaljujte z naslednjim korakom.

- Mogoče je izklopljen kateri od kablov. Preverite, ali so kabel USB, TMA in napajalni kabel trdno priključeni.
- S pomočjo stikala izklopite skener in ga nato ponovno vklopite.
- Ponovno zaženite računalnik.
- Gumbi so morda onemogočeni. Poskusite z naslednjim postopkom:
	- Odprite možnost **Nadzorna plošča**, izberite **Skenerji in fotoaparati** in na seznamu izberite model skenerja.
	- Odprite **Lastnosti** in kliknite jeziček **Dogodki**. Na seznamu **Dogodki v zvezi s skenerji** izberite možnost **Scan Document button press (Pritisk gumba Scan Document (Skeniranje dokumenta))**.
	- Prepričajte se, da je izbrana možnost **HP Scanning software (Programska oprema HP za skeniranje)**.
	- **Windows 98 in Windows 2000**: Prepričajte se, da ni izbrana možnost **Dogodki naprav naj bodo onemogočeni**.
	- **Windows Me in Windows XP**: Prepričajte se, da ni izbrana možnost **Ne naredi ničesar**.
- Če želite onemogočiti gumbe, uporabite Button Disable Utility (Orodje za onemogočenje gumbov). Za več informacij si oglejte [Button Disable Utility](#page-4-0) [\(Orodje za onemogo](#page-4-0)čanje gumbov).

## <span id="page-25-0"></span>**Težave pri skeniranju dokumentov ali besedila (OCR)**

Skener uporablja optično prepoznavanje znakov (OCR) za pretvarjanje besedila na strani v besedilo, ki ga lahko urejate na računalniku.

- Če skenirate besedilo, vendar ga ne morete urejati, med skeniranjem izberite naslednje:
	- **HP Scanning (Skeniranje HP)** (Izberite **Document (Dokument)**.)
	- **Scan to (Skeniranje v)** (Izberite program za urejanje besedila ali **Save to File (Shrani v datoteko)**.)

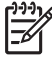

**Opomba** Če izberete **Save to File (Shrani v datoteko)**, izberite vrsto besedilne datoteke na spustnem seznamu **File Type (Vrsta datoteke)**.

- Skenirano besedilo na računalniku morda ne bo videti natančno tako kot v izvirniku, še posebej, če ta vsebuje nejasno ali razmazano besedilo. Nekateri znaki bodo na primer nepravilni ali bodo manjkali. Med urejanjem besedila skenirano besedilo primerjajte z izvirnim in naredite potrebne popravke.
- Za spreminjanje možnosti skeniranja besedila kliknite gumb **Scan Document Settings (Spreminjanje nastavitev za skeniranje dokumentov)** na začetnem zaslonu **What are you scanning? (Kaj skenirate?)**.
- Programska oprema OCR se namesti privzeto, ko med namestitvijo skenerja namestite programsko opremo HP za skeniranje. Če med namestitvijo programske opreme uporabite možnost Custom (Po meri), lahko določite, da se programska oprema OCR ne namesti. Programsko opremo ponovno namestite s privzetimi namestitvenimi možnostmi.

#### **Skenirana slika je nejasna**

Pomembno je, da je element, ki ga skenirate, v tesnem stiku s steklom skenerja. Če skenirana slika ni jasna, preverite, ali je element v tesnem stiku s steklom skenerja.

#### <span id="page-26-0"></span>**Skener elemente skenira zelo počasi**

- Če skenirate besedilo za urejanje, programska oprema za optično prepoznavanje znakov (OCR) povzroči, da skener skenira počasneje, kar je običajno. Počakajte, da bo skeniranje elementa končano.
- Nekatere privzete nastavitve lahko povzročijo, da skener deluje počasneje. Odprite HP Solution Center (Center rešitev HP) ter kliknite **Settings** (Nastavitve), **Scan Settings** (Nastavitve skeniranja), **Scan Preferences** (Možnosti skeniranja) in nato **Quality vs. Speed** (Kakovost proti hitrosti). Počistite potrditveni polji **Scan with higher bit depths** (Skeniranje z večjo bitno globino) in **Scan with optimum color accuracy** (Skeniranje z optimalno barvno natančnostjo).
- Morda je nastavljena previsoka ločljivost. Ločljivost nastavite na nižjo raven. Programska oprema skenerja samodejno izbere ločljivost za najboljše razmerje med kakovostjo slike in velikostjo datoteke.

Za spremenitev ločljivosti odprite programsko opremo HP Solution Center (Center rešitev HP) in kliknite **Settings (Nastavitve)**. Izberite **Scan Settings and Preferences (Nastavitve in možnosti skeniranja)** in kliknite **Button Settings (Nastavitve gumba)**. Prikaže se pogovorno okno **Button Settings (Nastavitve gumba)**. Kliknite jeziček za **Scan Document button Solution Cente (Gumb Scan Document (Skeniranje dokumenta) v programski opremi Solution Center (Center rešitev)** ali **Scan Document To button (Gumb Scan Document To (Gumb Skeniranje dokumenta v))** in kliknite gumb **Scan Document Settings (Spreminjanje nastavitev za skeniranje dokumentov)**. Prikaže se pogovorno okno **Scan Document Settings (Spreminjanje nastavitev za skeniranje dokumentov)**. Za spreminjanje ločljivosti uporabite spustni seznam.

#### **Očistiti morate steklo skenerja**

Steklo skenerja očistite pod naslednjimi pogoji:

- Na steklu je črnilo.
- Na steklu so prstni odtisi.
- Na elementih je veliko prahu ali umazanije.
- Na skeniranih slikah se pojavljajo madeži.
- Steklo je zarošeno ali prašno.

Pred skeniranjem naslednje slike počakajte, da se steklo povsem posuši.

Za več podrobnosti si oglejte [Nega in vzdrževanje.](#page-20-0)

# **Težave z diapozitivi, negativi in TMA-jem**

Ta odsek uporabite za pomoč pri odpravljanju težav s 35-milimetrskimi diapozitivi ali 35-milimetrskimi negativi, ki ste jih skenirali z uporabo TMA-ja.

- [Slike ni mogo](#page-27-0)če povečati
- [Natisnejo se nepravilne barve oziroma slika je presvetla ali pretemna](#page-27-0)
- [Na skenirani sliki se pojavijo pike ali proge](#page-27-0)
- [Skenirane slike so temne](#page-27-0)
- [TMA ne deluje](#page-27-0)
- [Po izbiri diapozitivov ali negativov v pogovornem oknu Scan \(Skeniranje\) v TMA](#page-28-0)[ju ni videti svetlobe ali pa je ta šibka](#page-28-0)

## <span id="page-27-0"></span>**Slike ni mogoče povečati**

Morda ste uporabili možnost **Zoom in (Povečava)**, ki spremeni samo pogled na zaslonu. Za spremembo velikosti končne skenirane slike uporabite **Resize (Spremeni velikost)**. Za več informacij si oglejte jeziček **Index (Stvarno kazalo)** v Pomoči na zaslonu. Vtipkajte **resize (spremeni velikost)** v polje za ključno besedo in na seznamu kliknite **images in HP Scanning software (slike v programski opremi HP za skeniranje)**.

### **Natisnejo se nepravilne barve oziroma slika je presvetla ali pretemna**

- Programska oprema morda nastavlja svetlost za celotno območje namesto za en diapozitiv ali negativ. Izberite in povlecite ročaje okoli območja izbire, dokler ne vidite območja slike, ki ga želite skenirati.
- Če je v držalu za trak negativa ali v držalu za diapozitive modela HP Scanjet G4010 prostor, potisnite negative ali diapozitive na dno držala in nanje pokrov TMA, da prazni prostor zapolnite.
- Če s TMA modela HP Scanjet G4050 skenirate manj kot največje število diapozitivov ali negativov, prazna mesta prekrijte s priloženo zaščito pred svetlobo. To zagotavlja, da na skeniran dokument ne prodre dodatna svetloba.
- Nastavitve za prosojnice so obratne. Preverite, ali ste za diapozitive izbrali **Scan positives, such as 35 mm slides, using the TMA (Skeniranje pozitivov, kot so 35 mm diapozitivi, s pomočjo TMA)** ali **Scan negatives using the Transparent Materials Adapter (TMA) (Skeniranje negativov z uporabo dodatka za branje prosojnih predlog (TMA))** za negative.

#### **Na skenirani sliki se pojavijo pike ali proge**

- Preverite, ali je izvirni diapozitiv ali negativ poškodovan ali umazan.
- Očistite TMA s suho, mehko krpo. Po potrebi krpo na rahlo poškropite z nežnim čistilom za steklo. Pred skeniranjem naslednje slike počakajte, da se steklo povsem posuši.

#### **Skenirane slike so temne**

- Preden kliknete **Scan (Skeniranje)** ali **Accept (Sprejmi)**, se prepričajte, da je lučka TMA-ja vklopljena.
- Žarnica v viru svetlobe TMA-ja je lahko poškodovana ali ne deluje. Če je žarnica poškodovana, je potreben servis.
- Območje izbire morda ni izbrano pravilno. Območje izbire naj vsebuje samo fotografijo brez obrob.

## **TMA ne deluje**

Kabel morda ni priključen pravilno. Prepričajte se, da je kabel TMA trdno priklopljen na vrata TMA na zadnji strani skenerja.

### <span id="page-28-0"></span>**Po izbiri diapozitivov ali negativov v pogovornem oknu Scan (Skeniranje) v TMAju ni videti svetlobe ali pa je ta šibka**

Po vsakem koraku poskusite skenirati, da ugotovite, ali skener deluje. Če ne deluje, nadaljujte z naslednjim korakom.

- 1. Preverite, ali je TMA povezan s skenerjem.
- 2. Prepričajte se, da je v pogovornem oknu **What are you scanning?** (Kaj skenirate?) izbran **Scan positives, including 35 mm slides, using the TMA** (Skeniranje pozitivov, vključno s 35-milimetrskimi diapozitivi, s TMA) ali **Scan negatives using the Transparent Materials Adapter (TMA)** (Skeniranje negativov z dodatkom za branje prosojnih predlog (TMA)).
- 3. Žarnica v TMA-ju morda ne deluje. Kliknite gumb **Scan Film** (**Delan**) in opazuite osvetlitev. Če je žarnica poškodovana, je potreben servis. Oglejte si Priročnik za namestitev in podporo.
- 4. TMA ima kratek način ogrevanja. Počakajte nekaj sekund in opazujte, ali se bo žarnica prižgala. Za najboljšo kakovost skeniranja počakajte, da se TMA ogreva vsaj 30 sekund.

# <span id="page-29-0"></span>**Stvarno kazalo**

#### **Številke**

6-barvno skeniranje [5](#page-6-0) 6–barvno skeniranje [5](#page-6-0) čiščenje steklo skenerja [19](#page-20-0) TMA [19](#page-20-0)

## **A**

Auto Correct Photos (Samodejno popravi fotografije) [7](#page-8-0)

## **B**

barvna kakovost proti hitrostne nastavitve [5](#page-6-0) barvni Auto Correct Photos (Samodejno popravi fotografije) [7](#page-8-0) možnosti skeniranja dokumenta [8](#page-9-0) besedilo za urejanje odpravljanje težav [24](#page-25-0) bralnik zaslona [3](#page-4-0) Button Disable Utility (Orodje za onemogočanje gumbov) [3](#page-4-0)

#### **D**

datoteke PDF, skeniranje v [4](#page-5-0) deli, naročanje [20](#page-21-0) diapozitivi, skeniranje kakovost proti hitrostne nastavitve [5](#page-6-0) kopiranje slik [15](#page-16-0) modeli, skener [9](#page-10-0) nasveti [15](#page-16-0) odpravljanje težav [25](#page-26-0) s HP Scanjet G4010 [9](#page-10-0) s HP Scanjet G4050 [12](#page-13-0) disable buttons (onemogoči gumbe) [3](#page-4-0) dodatek za branje prosojnih predlog (TMA) čiščenje [19](#page-20-0)

kakovost proti hitrostne nastavitve [5](#page-6-0) kopiranje slik [15](#page-16-0) modeli, skener [9](#page-10-0) odpravljanje težav [25](#page-26-0) skeniranje diapozitivov ali negativov s HP Scanjet G4010 [9](#page-10-0) skeniranje diapozitivov ali negativov s HP Scanjet G4050 [12](#page-13-0) dokumenti e-pošta [17](#page-18-0) skeniranje [8](#page-9-0)

#### **E**

enable buttons (omogoči gumbe) [3](#page-4-0)

#### **F**

film, skeniranje kakovost proti hitrostne nastavitve [5](#page-6-0) kopiranje slik [15](#page-16-0) modeli, skener [9](#page-10-0) nasveti [15](#page-16-0) odpravljanje težav [25](#page-26-0) s HP Scanjet G4010 [9](#page-10-0) s HP Scanjet G4050 [12](#page-13-0) fotografije kakovost proti hitrostne nastavitve [5](#page-6-0) popravljanje barv [7](#page-8-0) skeniranje [6](#page-7-0) vrste izvirnikov [6](#page-7-0)

## **G**

gumb Copy (Kopiranje) [4](#page-5-0) Gumb Copy (Kopiranje) [15](#page-16-0) gumb E-mail (E-pošta) [4](#page-5-0) gumbi, sprednja plošča informacije [4](#page-5-0) nastavitve [18](#page-19-0) odpravljanje težav [23](#page-24-0) skeniranje [4](#page-5-0) gumbi na sprednji plošči

informacije [4](#page-5-0) nastavitve [18](#page-19-0) odpravljanje težav [23](#page-24-0) skeniranje [4](#page-5-0) gumb Scan (Skeniranje) [4](#page-5-0) Gumb Scan (Skeniranje) [6](#page-7-0), [8](#page-9-0) gumb Scan Film (Skeniranje filma) [4](#page-5-0) Gumb Scan to PDF (Skeniraj v PDF) [16](#page-17-0) gumb Scan to Share (Skeniranje v Skupno rabo) [4](#page-5-0)

## **H**

hitrost nastavitve kakovosti [5](#page-6-0) odpravljanje težav [23,](#page-24-0) [25](#page-26-0) HP Photosmart nastavitve [18](#page-19-0) zagon [3](#page-4-0) HP Solution Center (Center rešitev HP) kakovost proti hitrostne nastavitve [5](#page-6-0) Pomoč [2](#page-3-0) skeniranje [5](#page-6-0) zagon [3](#page-4-0)

**I** izvirniki vrste [6](#page-7-0)

## **J**

jeziki, uporabniški priročnik [3](#page-4-0)

## **K**

kakovost proti hitrost [5](#page-6-0) kopiranje na steklu skenerja [15](#page-16-0) kopiranje slik [15](#page-16-0)

#### **L**

lokaliziran uporabniški priročnik [3](#page-4-0)

#### **M**

meglene slike, odpravljanje težav [24](#page-25-0)

#### **N**

napajanje, odpravljanje težav [23](#page-24-0) naročanje potrebščin za vzdrževanje [20](#page-21-0) nastavitve, skeniranje [18](#page-19-0) nastavitve bitne globine [5](#page-6-0) negativi, skeniranje kakovost proti hitrostne nastavitve [5](#page-6-0) kopiranje slik [15](#page-16-0) modeli, skener [9](#page-10-0) nasveti [15](#page-16-0) odpravljanje težav [25](#page-26-0) s HP Scanjet G4010 [9](#page-10-0) s HP Scanjet G4050 [12](#page-13-0) nejasne slike, odpravljanje težav [24](#page-25-0)

## **O**

**OCR** odpravljanje težav [24](#page-25-0) odpravljanje težav diapozitivi [25](#page-26-0) gumbi [23](#page-24-0) hitrost [23](#page-24-0), [25](#page-26-0) napajanje [23](#page-24-0) negativi [25](#page-26-0) nejasne slike [24](#page-25-0) ponastavljanje skenerja [21](#page-22-0) preizkus strojne opreme skenerja [21](#page-22-0) skener [22](#page-23-0) TMA [25](#page-26-0) osebe s posebnimi potrebami [2](#page-3-0)

## **P**

PDF, skeniraj v [16](#page-17-0) Photosmart nastavitve [18](#page-19-0) zagon [3](#page-4-0) Pomoč [2](#page-3-0) pomoč na zaslonu [2](#page-3-0) ponastavljanje skenerja [21](#page-22-0) pošiljanje skeniranih datotek po e-pošti [17](#page-18-0) potrebščine, vzdrževanje [20](#page-21-0) predogled slike [6](#page-7-0)

preizkus strojne opreme [21](#page-22-0) preizkus strojne opreme skenerja [21](#page-22-0) priloge, e-pošta [17](#page-18-0) programska oprema nastavitve [18](#page-19-0) Pomoč [2](#page-3-0) skeniranje [6](#page-7-0)

## **R**

risbe skeniranje [6](#page-7-0) vrste izvirnikov [6](#page-7-0)

#### **S** skener

odpravljanje težav [22](#page-23-0) ponastavljanje [21](#page-22-0) preizkus strojne opreme [21](#page-22-0) skeniranje diapozitivov ali negativov s HP Scanjet G4010 [9](#page-10-0) diapozitivov ali negativov s HP Scanjet G4050 [12](#page-13-0) dokumenti [8](#page-9-0) e-pošta [17](#page-18-0) iz HP Solution Center (Center rešitev HP) [5](#page-6-0) kakovost proti hitrost [5](#page-6-0) modeli, skener [9](#page-10-0) predogled slike [6](#page-7-0) prosojni elementi [15](#page-16-0) slike [6](#page-7-0) več slik [7](#page-8-0) v programski opremi, ki podpira TWAIN [6](#page-7-0) vrste izvirnikov [6](#page-7-0) z gumbi na sprednji plošči [4](#page-5-0) skeniranje več slik [7](#page-8-0) slike e-pošta [17](#page-18-0) kakovost proti hitrostne nastavitve [5](#page-6-0) popravljanje barv [7](#page-8-0) skeniranje [6](#page-7-0) skeniranje več dokumentov [7](#page-8-0) vrste izvirnikov [6](#page-7-0) Solution Center (Center rešitev) kakovost proti hitrostne nastavitve [5](#page-6-0)

nastavitve [18](#page-19-0) Pomoč [2](#page-3-0) skeniranje [5](#page-6-0) zagon [3](#page-4-0) spletna mesta naročanje potrebščin za vzdrževanje [20](#page-21-0) steklo, čiščenje [19](#page-20-0) steklo skenerja, čiščenje [19](#page-20-0)

## **T**

TMA čiščenje [19](#page-20-0) kakovost proti hitrostne nastavitve [5](#page-6-0) kopiranje slik [15](#page-16-0) modeli, skener [9](#page-10-0) odpravljanje težav [25](#page-26-0) skeniranje diapozitivov ali negativov [15](#page-16-0) skeniranje diapozitivov ali negativov s HP Scanjet G4010 [9](#page-10-0) skeniranje diapozitivov ali negativov s HP Scanjet G4050 [12](#page-13-0) TWAIN skeniranje [6](#page-7-0)

#### **U**

urejanje, besedilo odpravljanje težav [24](#page-25-0)

#### **V**

vklop, odpravljanje težav [23](#page-24-0)